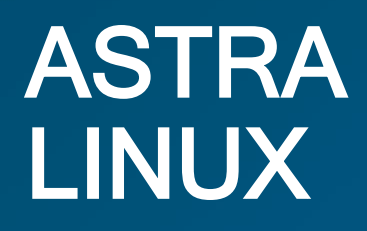

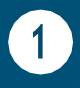

# **ВКЛЮЧАЕМ КОМПЬЮТЕР**

- 1. Как подготовить компьютер к работе.
- 2. Какой вид будет иметь экран после включениякомпьютера.
- 3. Как устроены окна в Astra Linux и основные операции с ними.
- 4. Как правильно выключить компьютер.

### ПОДГОТОВКА КОМПЬЮТЕРА К РАБОТЕ

С того момента, как вы нажали на кнопку включения компьютера, и до момента, когда можно приступить непосредственно к работе, система выполняет подготовку компьютера. Подготовка производится в три этапа:

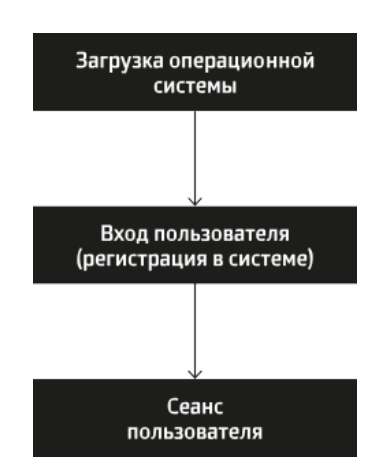

На первом этапе производится контроль аппаратуры, после чего управление передается программезагрузчику. Эти операции происходят автоматически.

Во время загрузки на экран выводятся диагностические сообщения - бегущие строки на черном фоне. По окончании загрузки системы экран компьютера «успокаивается» и на него выводится приглашение к началу работы. Это уже второй подготовительный этап.

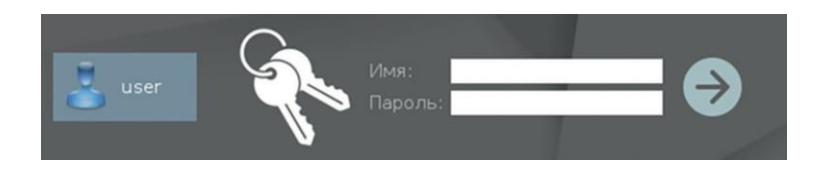

На втором этапе пользователь компьютера вводит свое имя, под которым он работает в системе, и пароль.

Ввод имени и пароля завершается щелчком по кнопке со стрелкой справа от области ввода. Начинается третий подготовительный этап - создание сеанса пользователя

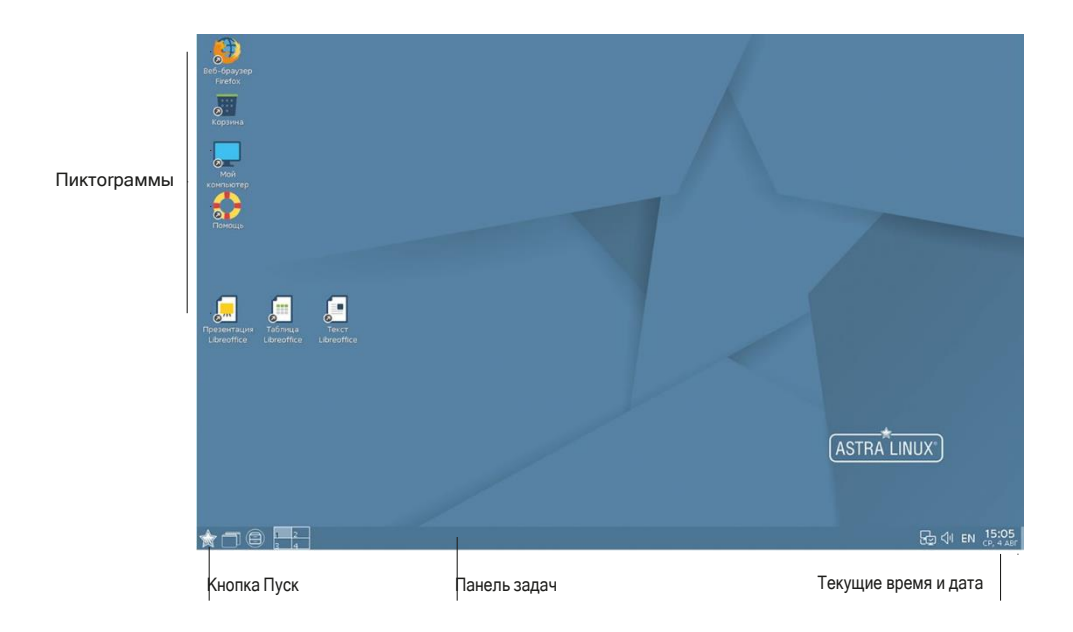

Сеанс - это группа процессов (более простыми словами - задач), работающих под управлением одного пользователя.

Признак создания сеанса – появление на экране рабочего стола пространства, в котором происходит работа пользователя в операционной системе Astra Linux.

## ВИД ЭКРАНА ПОСЛЕ ЗАПУСКА

### РАБОЧИЙ СТОЛ

Основной экран Astra Linux называется *рабочим столом*. На нем расположе- ны значки-пиктограммы, предназначенные для вызова программ или папок с данными.

Замечание. На экране нет ни одной пиктограммы? Щелкните правой кнопкой мыши по пустому пространству рабочего стола. В открывшемся окне найдите строку Значки скрыты и проверьте, стоит ли галочка слева от нее. Скорее всего, строка помечена. Щелчком кнопки мыши по строке снимите отметку.На рабочем столе появятся пиктограммы.

Обычно на рабочий стол выкладываются пиктограммы, соответствующие наиболее часто используемым в работе документам, программам, папкам. Этим и объясняется название «рабочий стол»: на его поверхности разложены наиболее необходимые в работе объекты.

Количество и номенклатуру пиктограмм на рабочем столе определяете вы сами. Позднее вы узнаете, как положить на рабочий стол нужную вам в работе пиктограмму или как убрать ее оттуда. Расположив пиктограммы на рабочем столе, вы обеспечите себе удобный доступ к объекту, которому соответствует пиктограмма.

Пиктограммы можно передвигать по поверхности рабочего стола. Это кажется неактуальным, когда на экране присутствуют всего три пиктограммы. Если же их число достигнет десятка, от расположения пиктограмм на рабочем столе будет зависеть, как быстро вы сможете выполнять самые элементарные операции.

#### Пробуем сами

- **1.** Установите курсор на пиктограмму. Например, на пиктограмму «Корзина».
- **2.** Нажмите ЛЕВУЮ кнопку мыши и, не отпуская ее, перемещайте мышь. Вместе с ней по экрану передвигается курсор и пиктограмма. Вы заметили, что подпись к пиктограмме изменила свой цвет?
- **3.** Установив пиктограмму в требуемом положении, отпустите кнопку мыши.
- **4.** Передвигать пиктограммы можно целыми группами. Давайте потренируемся. Сначала надо выделить группу пиктограмм. Для этого существует два способа, и оба следует попробовать:
	- Щелкните кнопкой мыши по первой пиктограмме. Она выделится. Левой рукой нажмите на клавишу <Ctrl> (она находится в левом нижнем углу клавиатуры, во втором ряду снизу) и, не отпуская ее, щелкните по второй пиктограмме, затем по третьей и т. д.
	- Второй способ применяется в случае, когда объекты образуют одну группу, которую можно заключить в прямоугольник, причем ни одна «посторонняя» пиктограмма не попадает в него полностью:

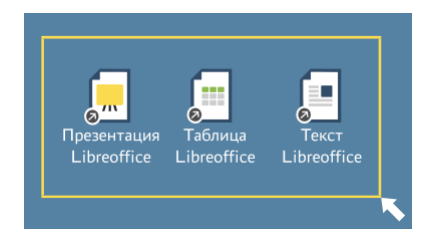

Установите курсор в любой вершине этого прямоугольника, но обязательно в точке, в которой не располагается ни один из объектов. Нажмите кнопку мыши и, не отпуская ее, передвигайте указатель по диагонали. За курсором тянется неяркий контур. Когда все нужные пиктограммы будут охвачены контуром, отпустите кнопку мыши.

Теперь, попробовав передвинуть любую выделенную пиктограмму, вы переместите всю группу.

Отмена выделения производится щелчком по свободному пространству рабочего стола.

**5.** Вы можете распределить пиктограммы по рабочему столу в удобном для себя порядке. Но если вы решили довериться системе,выполните следующие действия: щелкните правой кнопкой мыши по пустому месту рабочего стола, в открывшемся списке команд выберите строку Упорядочить <sup>в</sup> колонки.

### ПАНЕЛЬ ЗАДАЧ

Нижнюю границу экрана занимает полоса, называемая *панелью задач*. Когда вы начнете работать с какой-либо программой или откроете папку, информация о ней появится на панели задач в виде кнопки-надписи с названием программы/папки.

Замечание. На вашем экране панель задач отсутствует? Значит, на вашем компьютере установлен такой режим работы. Чтобы панель появилась на экране, щелкните правой кнопкой мыши по рабочему столу и найдите строку *Панель задач*. Затем выполните одно из следующих двух действий.

- Если рядом с этой строкой не стоит символ «галочка» (строка не помечена), щелкните по ней.
- Если строка помечена, опустите курсор к нижней границе окна панель задач появится. Но если курсор опять поднять, она исчезнет. Всплывающая панель задач — так называется этот режим отображения. Чтобы его отменить, щелкните правой кнопкой по панели задач и выберите Свойства. Открылся еще один список команд, в котором щелчком надо снять пометку со строки Автоскрытие.

В нижнем левом углу рабочего стола располагается кнопка Пуск которая является специальным меню для запуска программ.

В правом углу экрана на панели задач отображаются текущее время и дата.

### РАБОТА С ОКНАМИ

Все общение пользователя с Astra Linux происходит посредством так называемых окон. Рассмотрим правила работы с окнами на примере пиктограммы «Корзина», которая постоянно присутствует на рабочем столе. Корзина — это специально выделенная память (папка) для временного хранения удаленной информации.

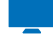

Пробуем сами

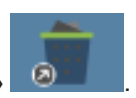

- **1.** Дважды щелкните по пиктограмме «Корзина» .
- **2.** На экране появилось окно Корзина.
- **3.** Одновременно на панели задач появилась кнопка с надписью, совпадающей с названием раскрытого окна.

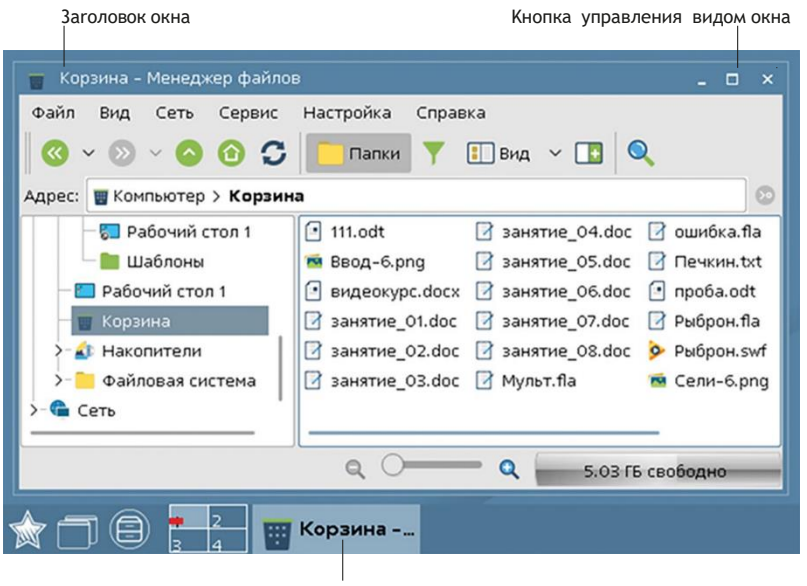

Название открытого окна на панели задач

В верхней части окна находится строка с заголовком. Правый верхний угол занимают кнопки управления видом окна.

#### ИЗМЕНЕНИЕ РАЗМЕРОВ ОКНА

Изменить размеры окна можно несколькими способами. Во-первых, с помощью кнопок управления видом окна.

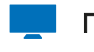

#### Пробуем сами

1. Установите курсор на кнопку Максимизировать и щелкните. Окно распахнулось во весь экран.

- 2. В распахнутом окне кнопку **Вария заменила кнопка** *Восстановить* Чтобы вернуть окно в прежнее состояние, щелкните по ней.
- **3.** А теперь щелкните по кнопке *Минимизировать*. **В По**кно исчезло.
- **4.** Чтобы вернуть окно на экран, установите курсор на эту надпись и щелкните кнопкой мыши.
- **5.** Кнопка Закрыть **Закрывает** окно.

Второй способ связан с «ручным» растягиванием или сжатием границ окна. Окно при этом не должно занимать целый экран.

**1.** Установите указатель мыши точно на границе окна. В первый раз это сделать непросто — нужна большая точность в движениях. При попадании на границу указатель мыши превращается в двунаправленную

вертикальную или горизонтальную стрелку.

- **2.** Нажмите кнопку мыши и, не отпуская ее, передвигайте мышь в нужном направлении. Вместе со стрелкой перемещается и граница окна. Аналогично можно перемещать вертикальную границу окна. Если «захватить» указателем мыши не граничную линию окна, а его угол (указатель при этом превратится в наклонную двунаправленную стрелку), то можно одновременно изменять и высоту, и ширину окна.
- **3.** Добившись нужного размера, отпустите кнопку.

#### ПРОСМОТР СОДЕРЖИМОГО ОКНА

В видимой части окна папки Корзина просматривается далеко не вся содержащаяся в ней информация. Полностью ее можно увидеть, если раскрыть окно во весь экран либо воспользоваться полосами прокрутки.

Полосы прокрутки расположены по правому и/или нижнему краю окна. В окне Корзины две горизонтальные полосы прокрутки и одна вертикальная. Полос больше, так как окно разделено на две половины. Полосы бледносерого цвета; активная часть полосы более темная.

Отсутствие полос прокрутки означает, что в видимой части окна поместилась вся содержащаяся в нем информация:

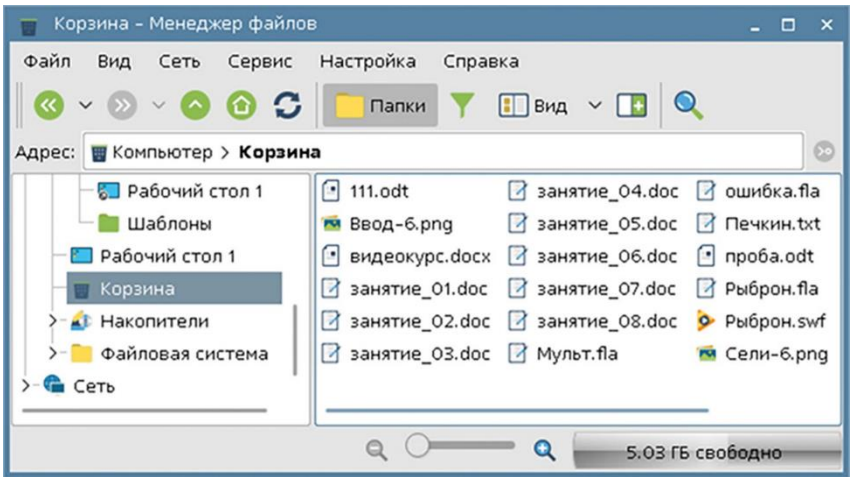

#### Пробуем сами

- **1.** Установите указатель мыши на активную часть полосы прокрутки (она стала более яркой). Нажмите кнопку мыши и, не отпуская ее, перемещайте. Содержимое окна меняется.
- **2.** Добившись нужного результата, отпустите кнопку мыши.

#### ПЕРЕМЕЩЕНИЕ ОКНА

Окна можно двигать по экрану при помощи мыши.

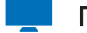

#### Пробуем сами

- **1.** Поместите указатель мыши на заголовок окна. Нажмите кнопку мыши и, не отпуская ее, перемещайте окно на новое место.
- **2.** Достигнув нужного положения, отпустите кнопку мыши.

## РАЗМЕЩЕНИЕ ОКОН НА ЭКРАНЕ

<span id="page-9-0"></span>Откроем еще одно окно. На этот раз это будет окно программы Калькулятор.

Вероятно, эта пиктограмма не будет присутствовать на рабочем столе. Предлагаем другой способ запуска.

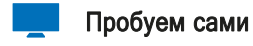

- **1.** Щелкните мышью по кнопке Пуск **ВЛЕ** в левом нижнем углу экрана.
- **2.** Открылось окно со списком программ, которые вы можете запустить. Названия программ разбиты на группы. Найдите строку Научные и щелкните по ней.
- **3.** Открылся еще один короткий список, в котором надо щелкнуть по строке Калькулятор Speedcrunch:

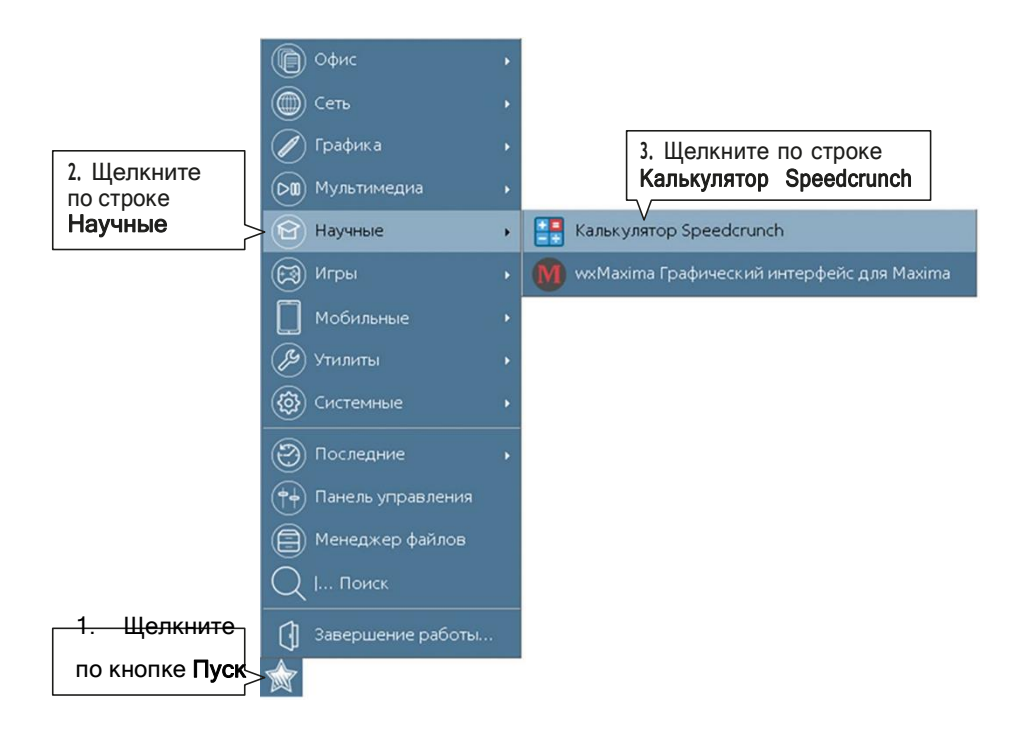

Далее с целью сокращения записи команда, состоящая из нескольких шагов, будет изображаться так: Пуск/Научные/Калькулятор Speedcrunch

Вполне вероятно, что, пробуя самостоятельно изменять размеры окон, перемещая их и свертывая до пиктограмм, мы навели на рабочем столе беспорядок.

В системе Astra Linux имеются средства, позволяющие упорядочивать окна на экране.

Сейчас на вашем экране открыты два окна: Корзина и Калькулятор Одно из них частично или полностью перекрывает другое. Как перевести на первый план то окно, которое находится на заднем плане?

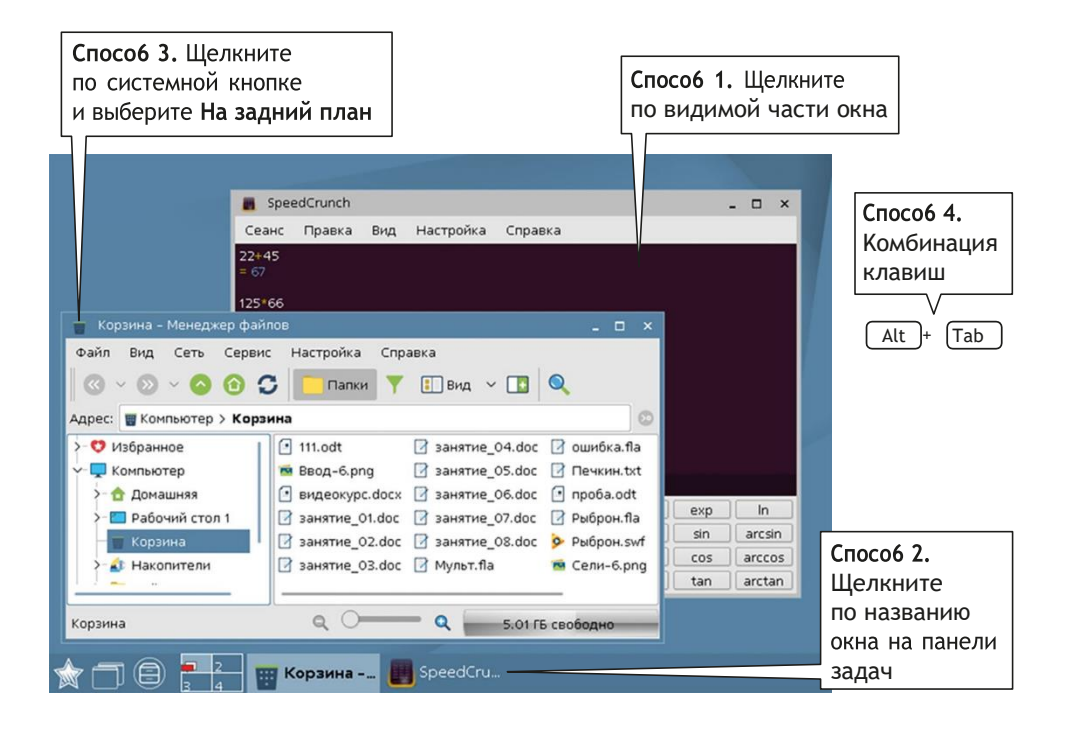

#### ПЕРЕНОС ОКНА НА ПЕРЕДНИЙ ПЛАН (ПЕРЕКЛЮЧЕНИЕ МЕЖДУ ОКНАМИ)

На переднем плане находится так называемое *активное окно* - окно, в котором в данный момент ведется работа. Его заголовок подсвечен. Несколько окон не могут одновременно быть в активном состоянии.

На панели задач высвечиваются имена окон. Имя активного окна также подсвечено.

#### Способ 1

Чтобы перевести окно на передний план, надо щелкнуть мышкой в любом месте видимой части окна. Окно станет активным и целиком появится на экране. Описанный способ можно использовать только в том случае, если нужное в данный момент окно «выглядывает» из-под других окон.

#### Способ 2

Если окно полностью скрыто, вы можете щелкнуть по названию окна в панели задач.

#### Способ 3

В левом верхнем углу любого окна находится системная кнопка, щелчок по которой вызывает целый список доступных команд.

Вид кнопки зависит от того, какое окно открыто. Одна из этих команд - На задний план – переводит текущее окно на задний план.

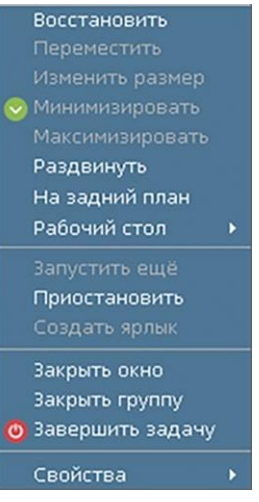

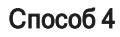

Для перехода в другое окно можно воспользоваться комбинацией клавиш <Alt> и <Tab>.

Удерживая клавишу <Alt>, последовательно щелкайте по клавише <Tab>.

Каждый щелчок выводит на экран название очередногонеактивного окна. Добравшись до нужного, отпустите клавиши.

Далее с целью сокращения записи одновременное нажатие клавиш будет изображаться так: <Alt+Tab>.

#### УПОРЯДОЧЕНИЕ ОКОН

Хаотичное нагромождение окон на экране мешает работать. Достать нужный документ из-под вороха других бумаг еще не значит навести порядок. В оболочке Astra Linux свои представления о порядке. Попробуем привести рабочий стол, изображенный на [рис.](#page-9-0) 1.9, к удобному для работы виду.

#### Пробуем сами

**1.** Щелкните правой кнопкой мыши по свободному пространству на панели задач или на рабочем столе. Откроется контекстное меню, целый раздел которого содержит команды, обеспечивающие разные варианты размещения окон на экране:

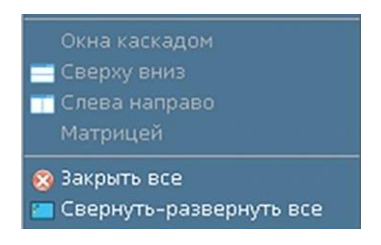

**2.** Щелчком по соответствующей строке левой кнопкой мыши выберите один из четырех вариантов.

Окна каскадом — расположение окон уступами с наложением таким образом, что будут видны только их заголовки.

Сверху вниз — расположение окон равномерными вертикальными полосами. Слева направо — расположение окон равномерными горизонтальными полосами.

Матрицей - окна замостят все пространство рабочего стола без наложения. Этот тип размещения имеет смысл, если окон больше двух.

В контекстном меню присутствуют еще две команды, относящиеся к окнам.

Закрыть все - закрытие всех окон на рабочем столе.

Свернуть-развернуть все - все окна сворачиваются, их присутствие выда-ют пиктограммы в панели задач. Если на рабочем столе нет открытых окон, но информация в панели задач говорит о том, что программы или папки находятся в свернутом состоянии, все они откроются.

## ВЫКЛЮЧЕНИЕ КОМПЬЮТЕРА

Как завершитьработу и выключить компьютер? Операция эта проста, но отнюдь не примитивна. Есть закон, который необходимо строго соблюдать.

> Не советуем завершать работу на компьютере простым нажатием кнопки на системном блоке.

Такое действие может привести к потере или порче данных и образованию на жестком диске сбойных файлов, засоряющих память и тем самым замедляющих работу компьютера.

Если вы решили закончить работу на компьютере, строго соблюдайте следующую последовательность действий:

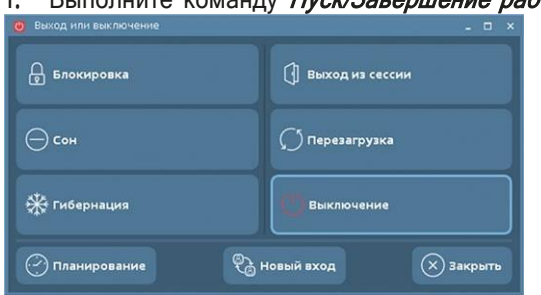

1 Выполните команлу *Пуск/Завершение работы* 

2. В открывшемся окне представлено несколько вариантов выхода из системы. Нормальная ситуация - щелкнуть по варианту Выключение.

Вариант Перезагрузка перезапустит компьютер без выключения питания.